# **DSBRAND**

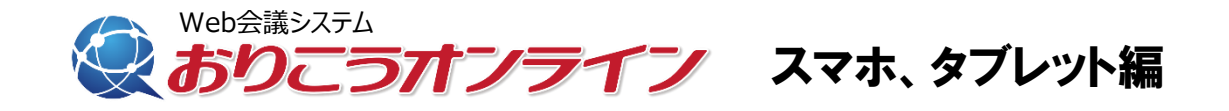

### 事前チェックシート

. . . . . . . .

円滑にWeb会議が開始できますよう、 事前にお使いの端末の設定を確認してください。

# 1、ご利用環境 2000年 - 2000年 - 2000年 - 2000年 - 2001年 - 2001年 - 2001年 - 2001年 - 2001年 - 2001年 - 2001年 - 200

快適にご利用いただくためにお客様環境(デバイスやブラウザ等)を事前 に確認してください。

### スマートフォン、タブレット

#### **・IOS**

OS: iOS 9.0.x以上 ブラウザ:**Safari(最新)** ブラウザ設定:マイクON、カメラON

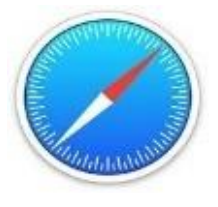

**・Android** OS: Android 4.1以上 ブラウザ:**Chrome(最新)** ブラウザ設定:マイクON、カメラON

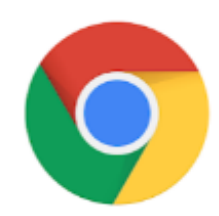

**※スマートフォン、タブレットからの画面共有は行えません。 ※スマートフォン、タブレットからの管理画面は動作保証外となります。**

ios (Safari)  $\rightarrow$ P. 3

android (GoogleChrome) →P. 9

## スマホ、タブレット編(ios) 1、接続する

Safariにて「おりこうオンライン」と検索。

もしくは<https://ds-b.jp/oricohonline/>ヘアクセスし、画面右上の「ルームの接続」をク リック。以下のように番号ID (6ケタ数字) が発行が発行されれば設定に不備はありませ ん。そのままの設定でオンライン会議が開催できます。

3

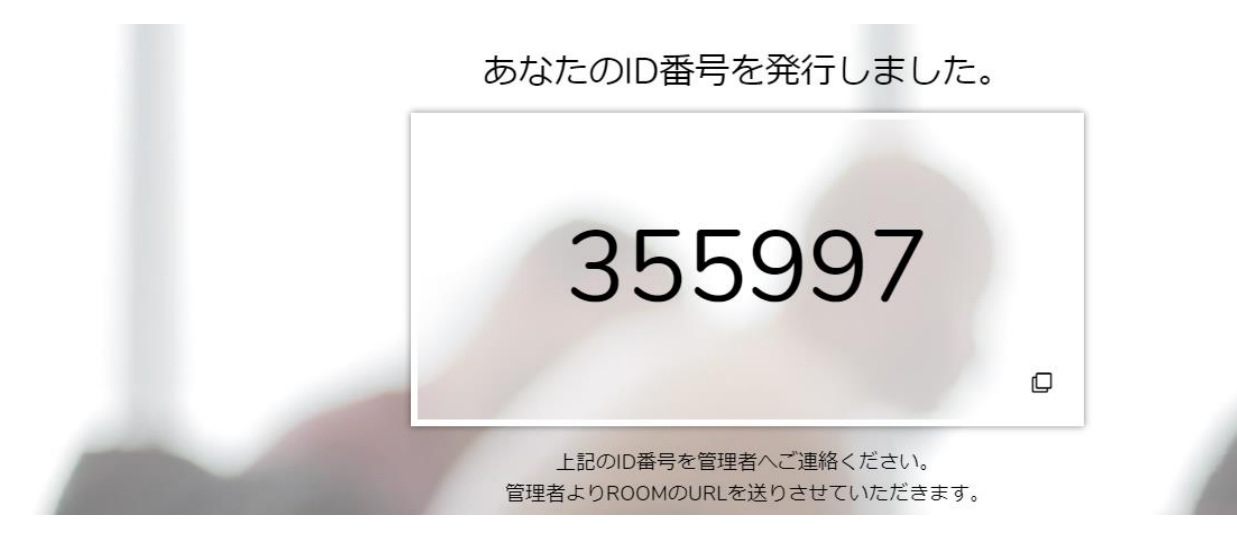

### ※マイク、カメラの許可について

マイク、カメラの設定必要となります。**「許可」**をクリックしてください。

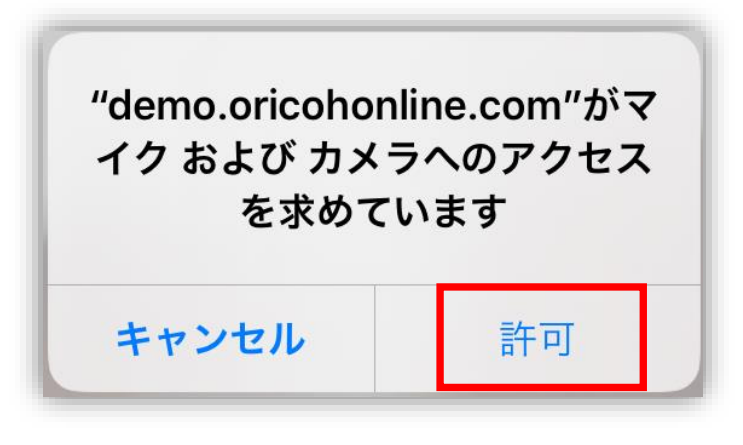

Safari

## スマホ、タブレット編(ios) 2、マイクカメラの許可

接続時にエラーが出る場合はSafari(ブラウザ)の設定をご確認ください。

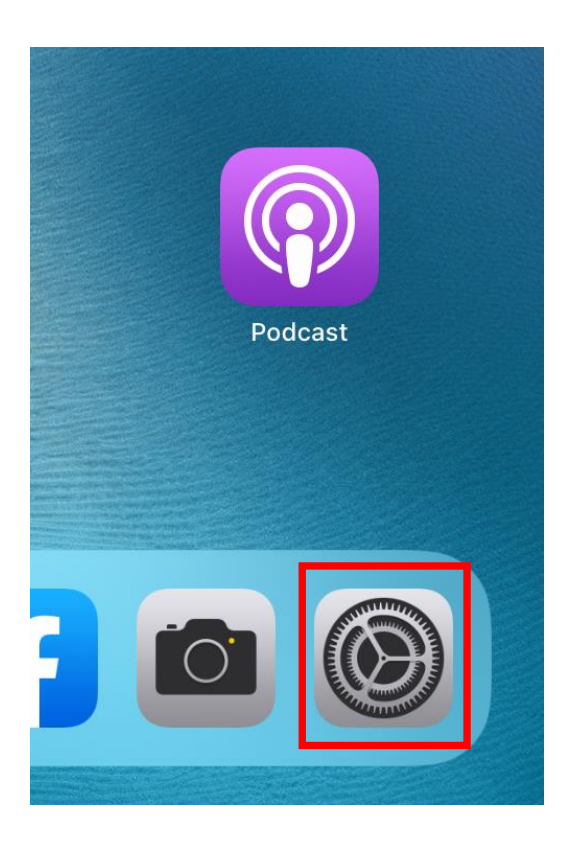

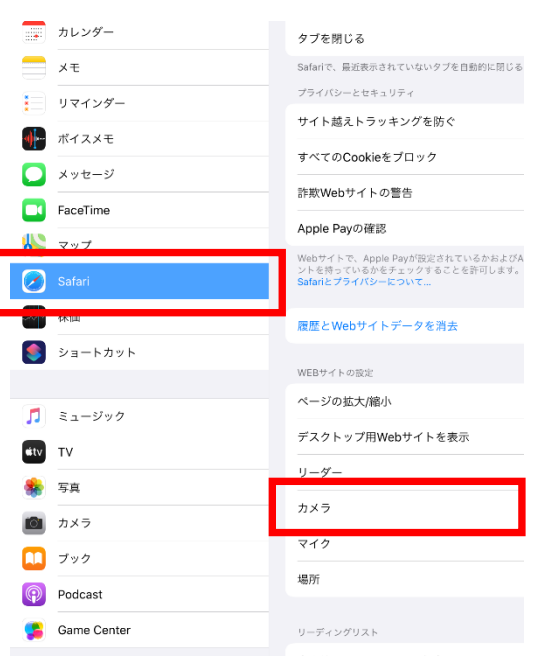

#### 1、「設定」をタップ マンチ アンチング 2、画面左部をスクロールし「Safari」 をタップ

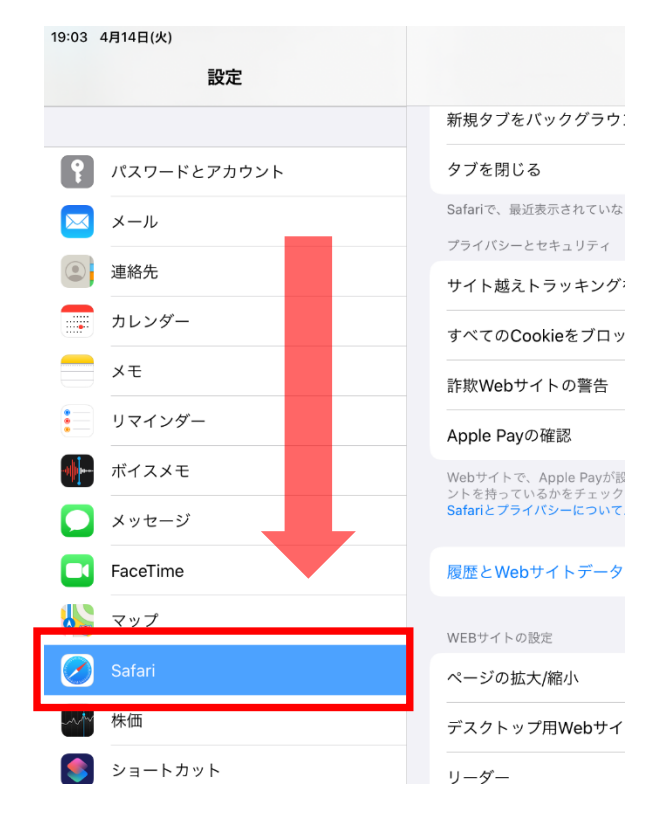

### 3、「safari」→「カメラ」をタップ 4、「カメラ」→「許可」をタップ

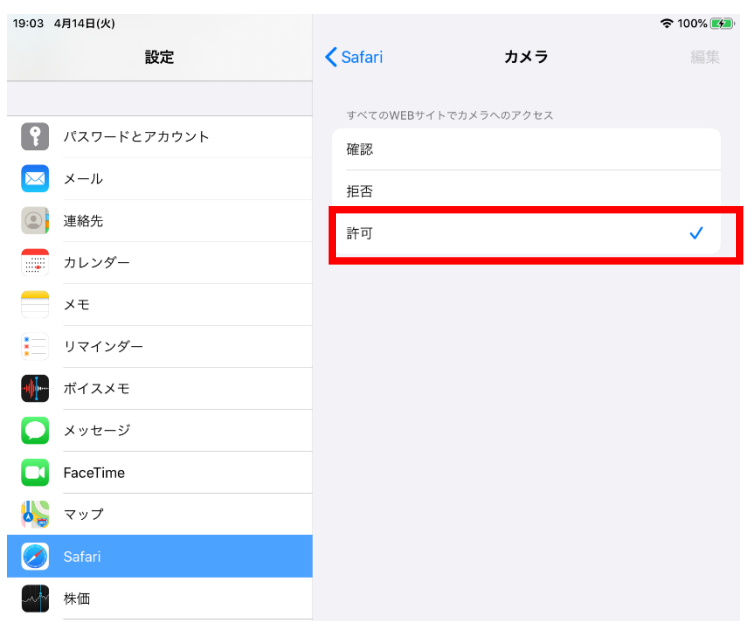

5、「safari」→「マイク」をタップ 6、「マイク」→「許可」をタップ

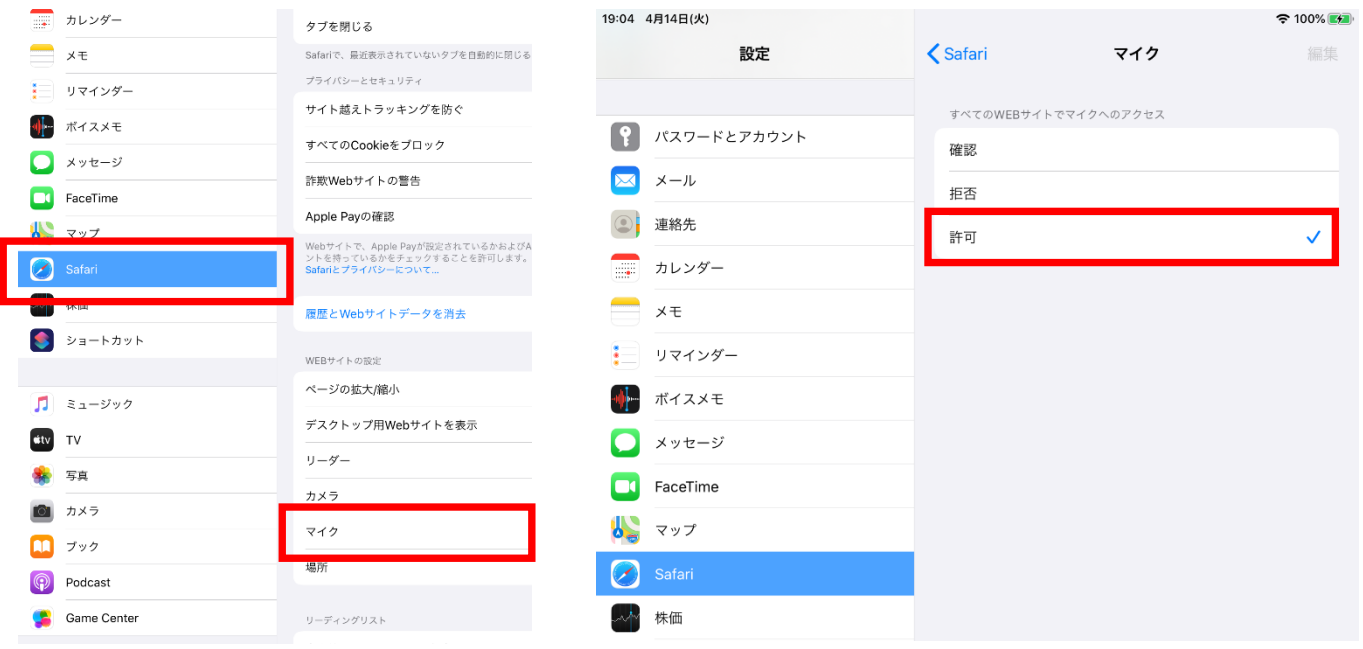

**※設定確認後、再度ID番号発行をお試しください ※番号が発行できない場合は次ページをご確認ください**

# スマホ、タブレット編(ios)

3、Safariのキャッシュ削除

接続時にエラーが出る場合はSafariのキャッシュ削除をお試しください。

 $19:03$   $AB14H(4)$ 

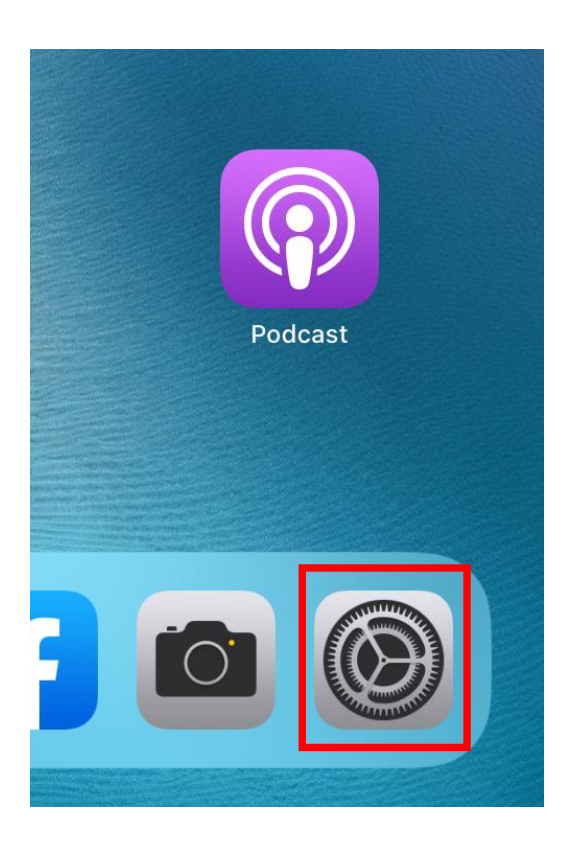

### 1、「設定」をタップ 2、画面左部をスクロールし「Safari」→ 「履歴とWebサイトデータを消去」をタップ

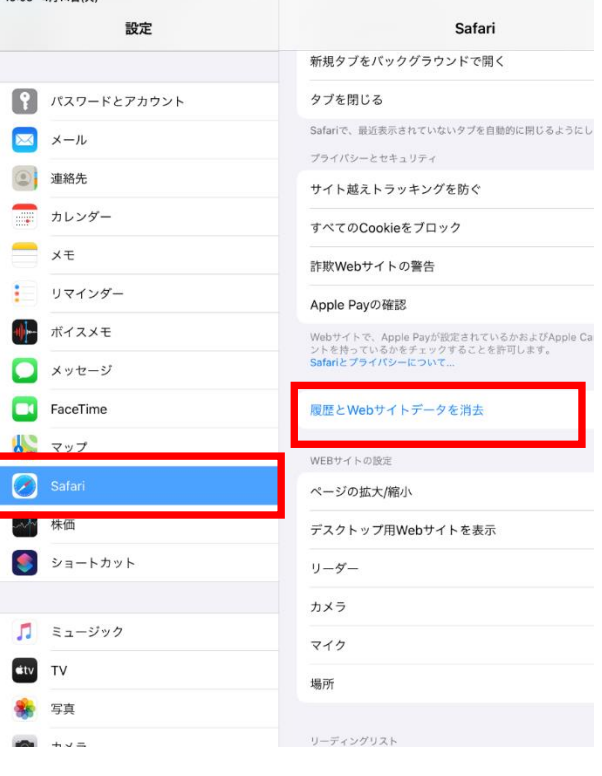

### 3、「消去」をタップ

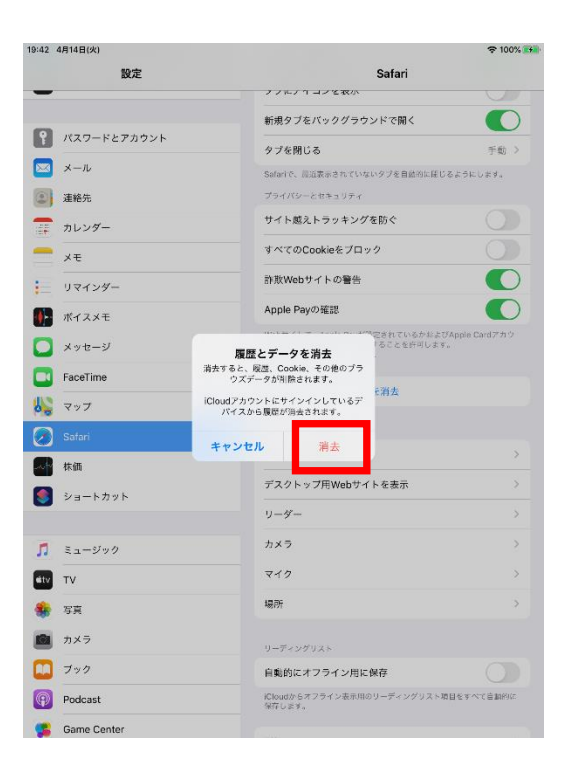

### スマホ、タブレット編(ios) 4、その他

#### ・電話をしながらID番号を聞いた

→電話がスピーカーを使用している状態となり、おりこうオンラインでスピーカーの認 識ができません。管理者側は相手が電話を切った後にID番号を入力してください。

7

#### ・他のアプリやブラウザでカメラやマイクを利用するサービスを表示している。

→おりこうオンライン、または、その他カメラやマイクを利用するサービスを、スマホ、 タブレット内の複数のブラウザ(例:FireFoxなど)で利用している場合や他のアプリ (skypeなど)を利用している場合、『カメラやマイクは使用中』とブラウザが判断し、 おりこうオンラインを利用することができない場合があります。他サービスを利用して いるブラウザを閉じ、再度おりこうオンラインへの接続をお試しください。

#### ・接続環境の確認

企業のネット環境によっては、UTMや、VPN、その他セキュリティーソフトをご導入い ただいており、接続ができない場合があります。各接続環境にホワイトリスト登録いた だく対応が必要になる場合がございます。各、ご購入いただいた、ご販売店にご確認い ただくようお願い致します。

<ホワイトリスト登録ドメイン、ポート番号>

▼Webアプリケーション

【登録ドメイン】

www.oricohonline.com

ov.oricohonline.com

【ポート番号】

**!**

tcp:80、443、4443、600、3478、40000-65535

udp:3478、40000-65535

#### ・ブラウザやSafariが最新版か

→「設定」>「一般」>最新でなければアップデートをしてください。 ※Safariの場合

接続できない場合は以下お問い合わせください

### 株式会社ディーエスブランド TEL:050-3802-4848

事前チェックシート(ios編)

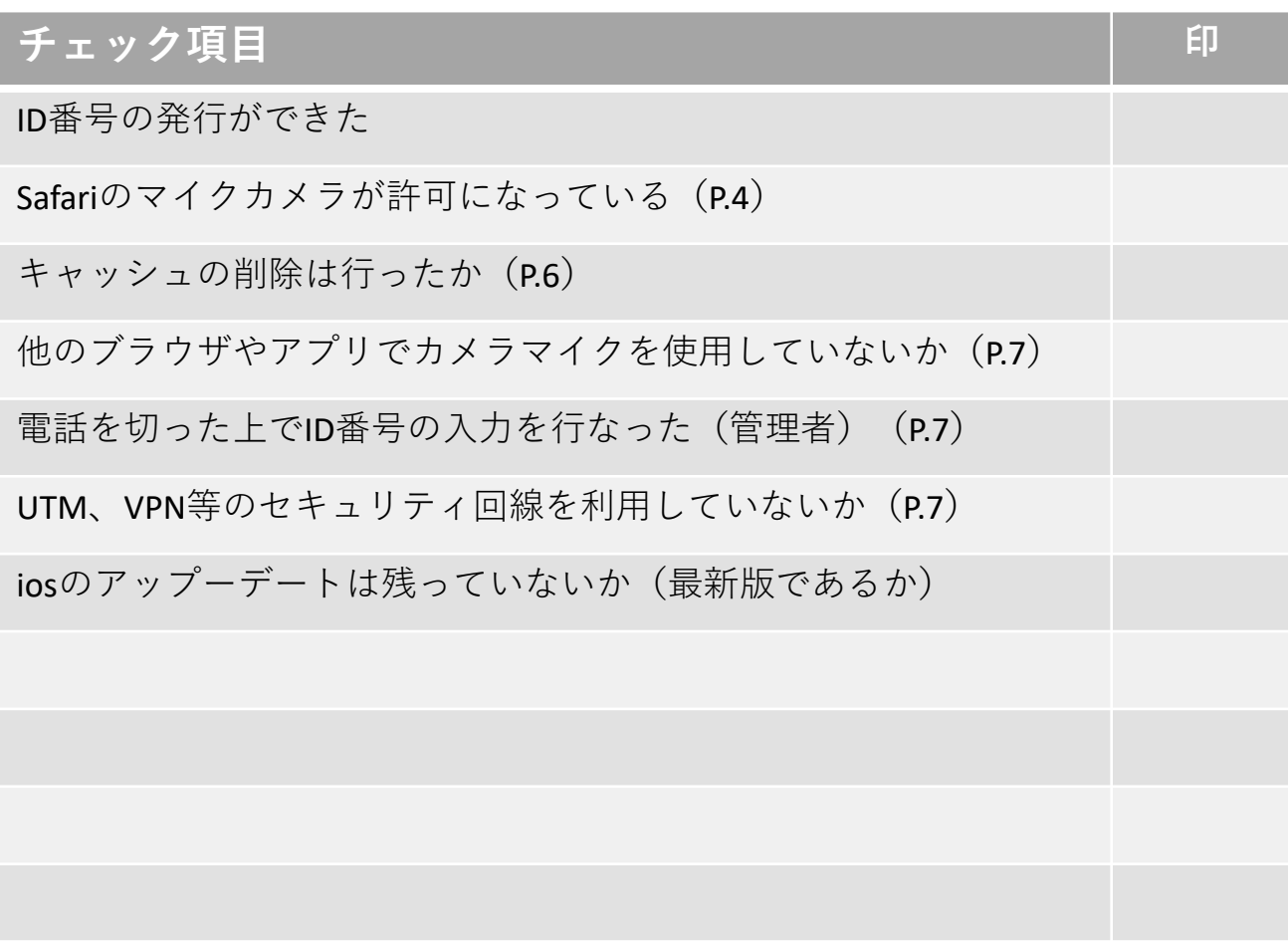

## スマホ、タブレット編(android) 1、接続する

Safariにて「おりこうオンライン」と検索。

もしくは<https://ds-b.jp/oricohonline/>へアクセスし、画面右上の「ルームの接続」をク リック。以下のように番号ID (6ケタ数字) が発行が発行されれば設定に不備はありませ ん。そのままの設定でオンライン会議が開催できます。

9

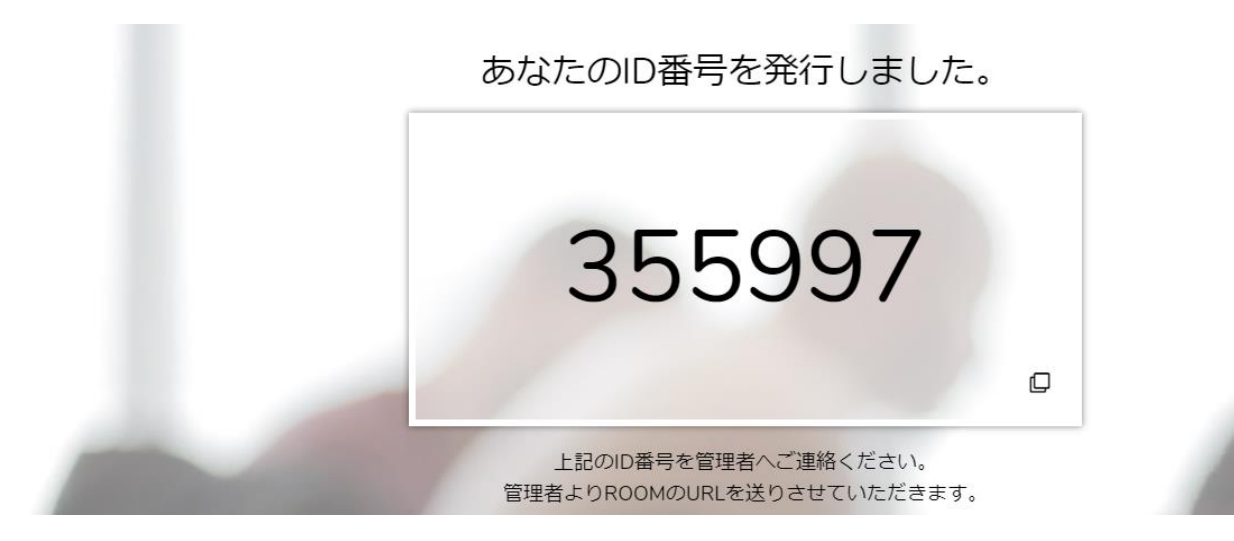

## ※マイク、カメラの許可について

マイク、カメラの設定必要となります。**「許可」**をクリックしてください。

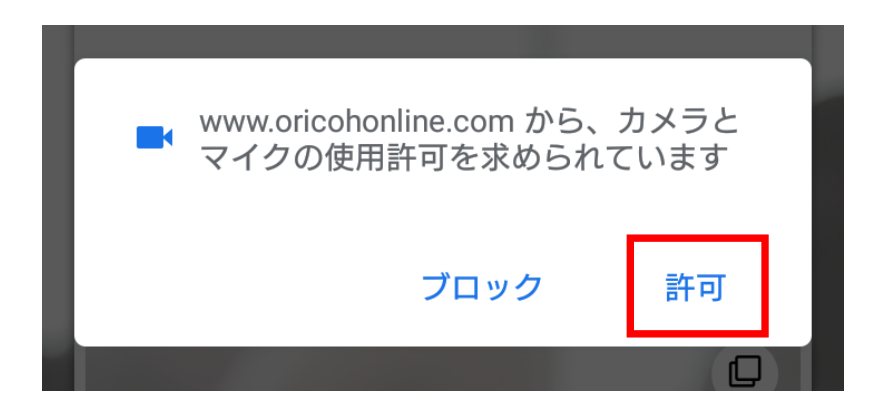

**GoogleChrome** 

## スマホ、タブレット編(android) 2、マイクカメラの許可

接続時にエラーが出る場合はGoogleChrome(ブラウザ)の設定をご確認ください。

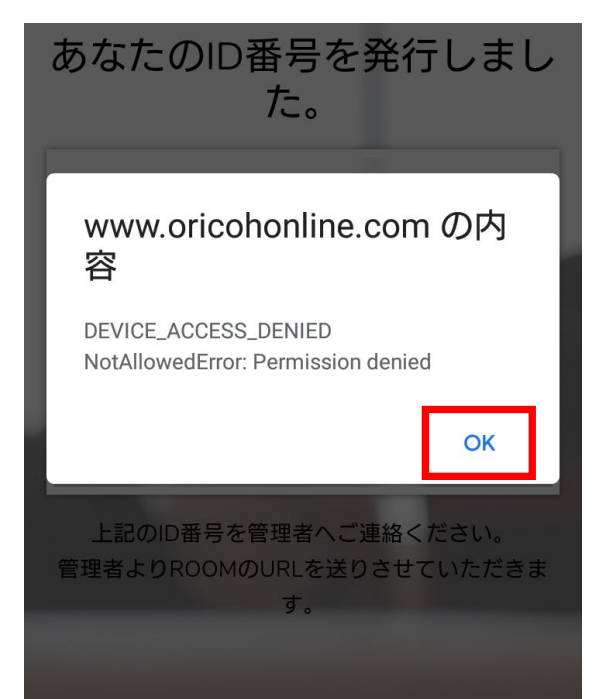

https://www.oricohonline.com/connect この接続は保護されています お客様がこのサイトに送信した情報(パスワード、 クレジット カード番号など)が第三者に見られるこ とはありません。詳細 カメラ - 許可 マイク - 許可 音声 - 許可

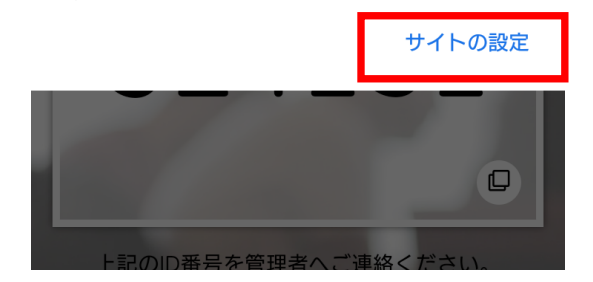

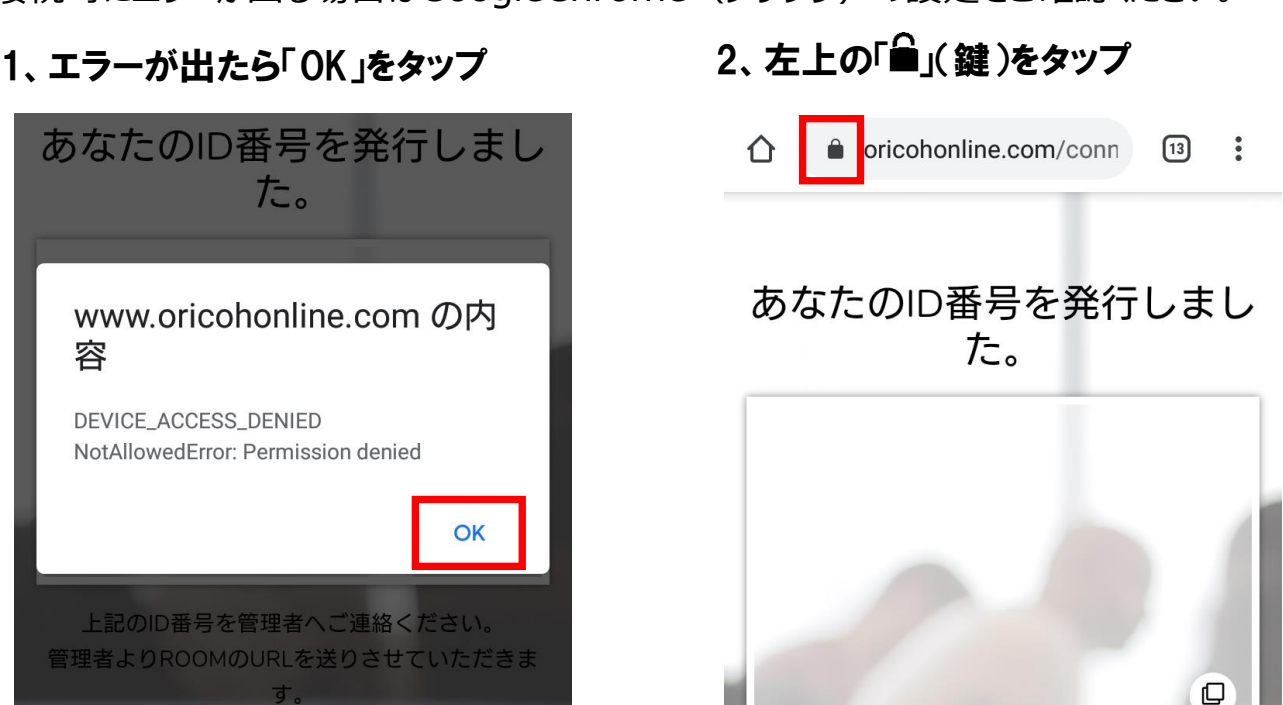

記のの番号を管理者

 $\boldsymbol{Q}$ 

### 3、右下「サイトの設定」をタップ 4、「カメラへのアクセス」 →「 許可」をタップ

← サイトの設定

#### サイト

https://www.oricohonline.com

#### 権限

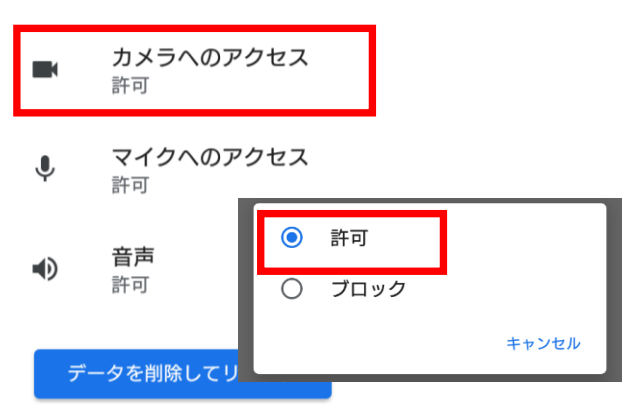

## スマホ、タブレット編(android) 2、マイクカメラの許可

接続時にエラーが出る場合はGoogleChrome(ブラウザ)の設定をご確認ください。

### 5、「マイクへのアクセス」→「許可」をタップ

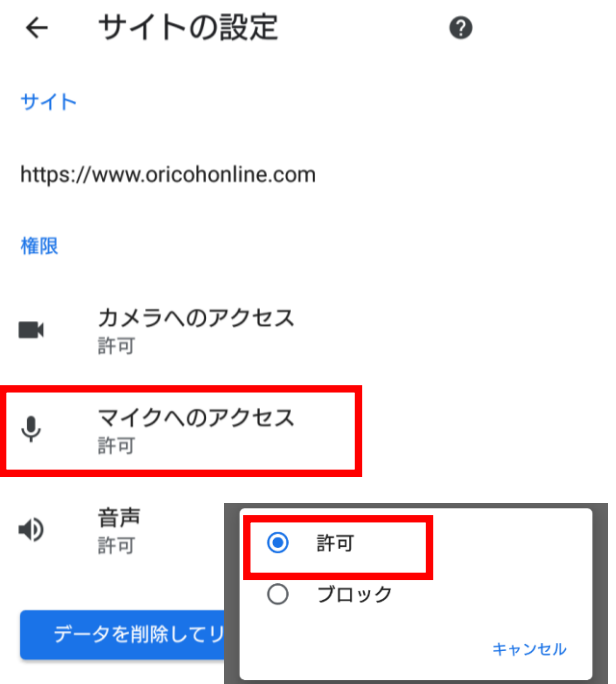

## **※設定確認後、再度ID番号発行をお試しください ※番号が発行できない場合は次ページをご確認ください**

## スマホ、タブレット編(android) 3、GoogleChromeのキャッシュ削除

接続時にエラーが出る場合はSafariのキャッシュ削除をお試しください。

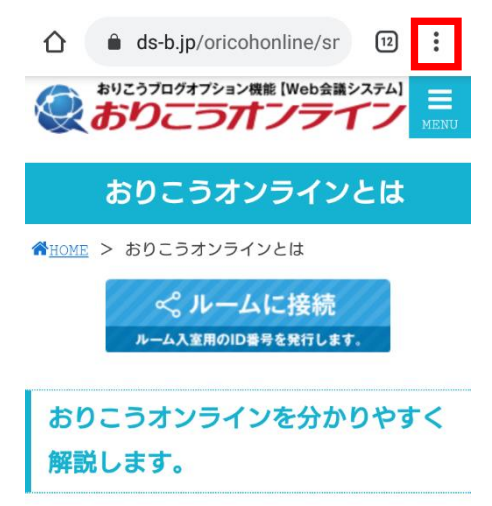

現在、注目を浴びているおりこうオンラインとはど のような製品なのか、中小企業様のお困り事や、お りこうオンラインの他社と異なる強み、利用方法、 メリット、デメリットも含めて解説します。

#### 3、画面をスクロールし「プライバシー」を タップ

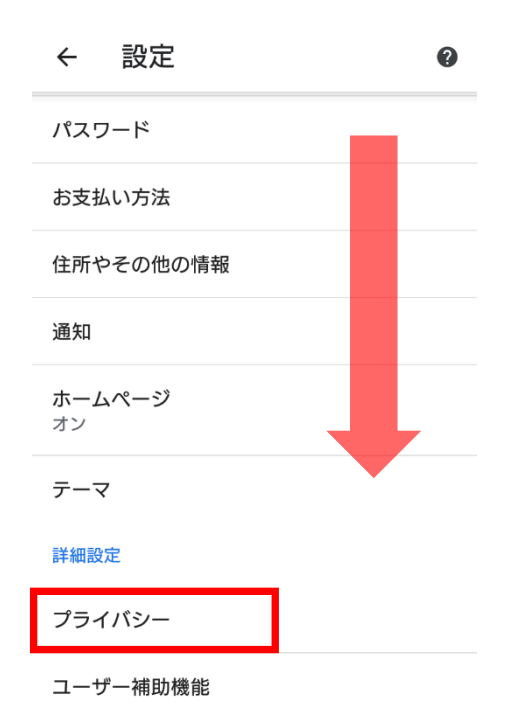

#### 1、「 ┊ 」をタップ 2、画面をスクロールし「設定」をタップ

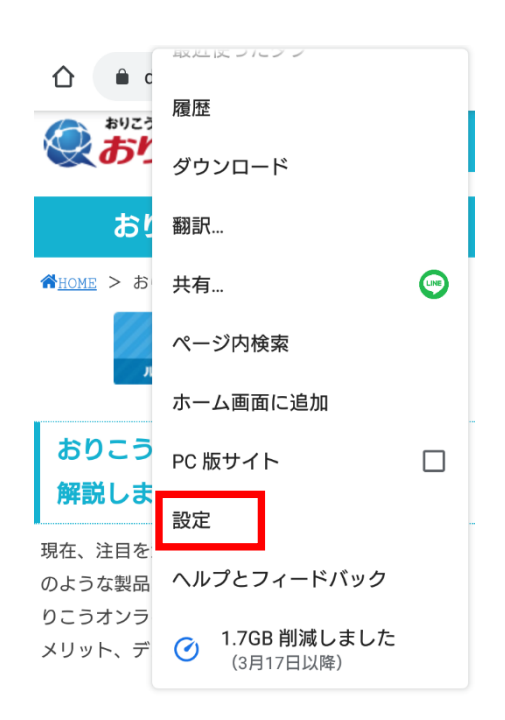

#### 4、「閲覧履歴データの削除」

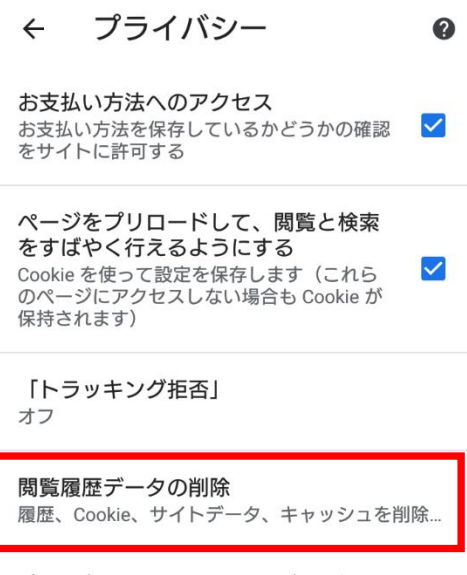

プライバシー、セキュリティ、データ収集に関連す るその他の設定については、同期と Google サービ スをご覧ください

### スマホ、タブレット編(android) 3、GoogleChromeのキャッシュ削除

接続時にエラーが出る場合はSafariのキャッシュ削除をお試しください。

5、「Cookieとサイトデータ」、「キャッシュされた画像とファイル」にチェックを入れ、 「データを削除」をタップ

閲覧履歴データの削除  $\leftarrow$  $\mathbf{\Omega}$ 

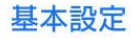

 $\mathbf{C}$ 

®

 $\mathbb L$ 

詳細設定

#### 閲覧履歴

ログインしているすべてのデ バイスの履歴を削除します。 お使いの Google アカウントの myactivity.google.com に、他の形 式の閲覧履歴が記録されている場合 があります。

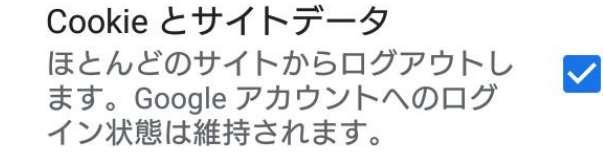

キャッシュされた画像とファイ ル

27.9 MB を解放します。サイトによ  $\blacktriangledown$ っては、次回アクセスする際に読み 込みがこれまでより遅くなる可能性 があります。

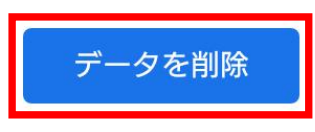

**※設定後、GoogleChromeを再起動しID番号発行をお試しください ※番号が発行できない場合は次ページをご確認ください**

### スマホ、タブレット編(android) 4、その他

#### ・他のアプリやブラウザでカメラやマイクを利用するサービスを表示している。

→おりこうオンライン、または、その他カメラやマイクを利用するサービスを、スマホ、 タブレット内の複数のブラウザ(例:FireFoxなど)で利用している場合や他のアプリ (skypeなど)を利用している場合、『カメラやマイクは使用中』とブラウザが判断し、 おりこうオンラインを利用することができない場合があります。他サービスを利用して いるブラウザを閉じ、再度おりこうオンラインへの接続をお試しください。

#### ・接続環境の確認

企業のネット環境によっては、UTMや、VPN、その他セキュリティーソフトをご導入い ただいており、接続ができない場合があります。各接続環境にホワイトリスト登録いた だく対応が必要になる場合がございます。各、ご購入いただいた、ご販売店にご確認い ただくようお願い致します。

<ホワイトリスト登録ドメイン、ポート番号>

▼Webアプリケーション

【登録ドメイン】

www.oricohonline.com

ov.oricohonline.com

【ポート番号】

tcp:80、443、4443、600、3478、40000-65535

udp:3478、40000-65535

#### ・ブラウザやandroidが最新版か

→上部のその他アイコン「 」 その他 And then [Chrome を更新] をタップします。

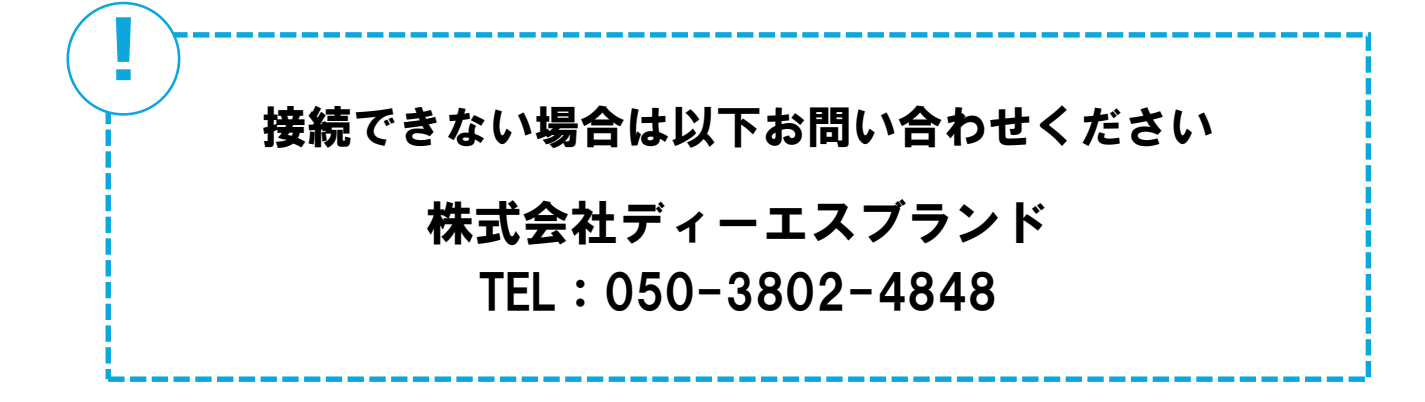

# 事前チェックシート(android編)

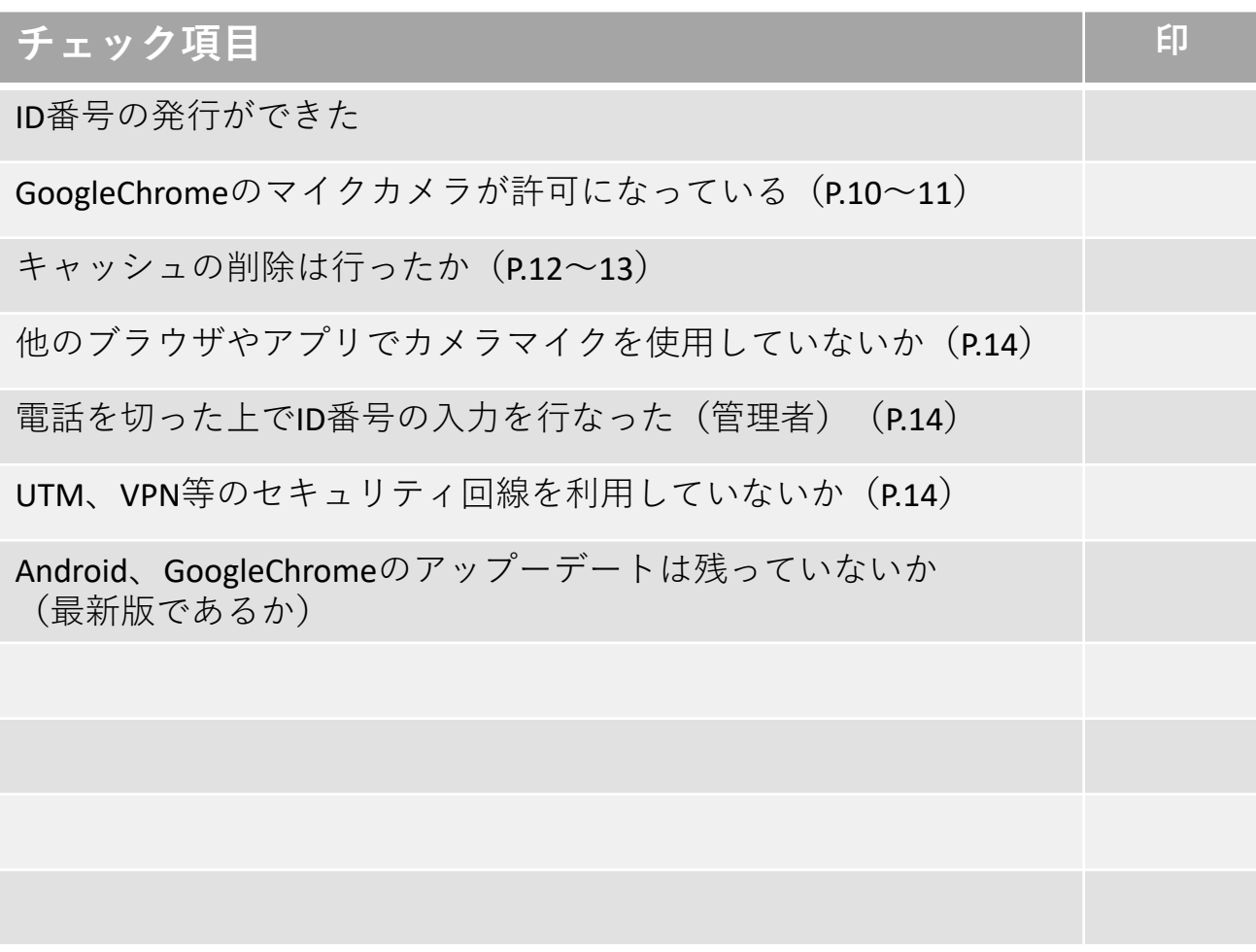

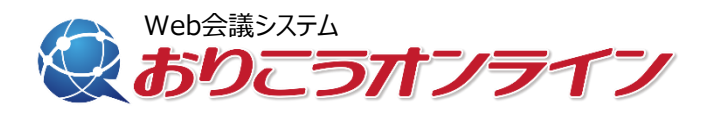

### **株式会社ディーエスブランド ●公式サイト http://ds-b.jp/**

本 社/〒852-8003 長崎県長崎市旭町6-1タワーシティ長崎タワーコート1F

営業本部/〒104-0061 東京都中央区銀座8丁目14-9デュープレックス銀座タワー12F